# Uploading images to Nikon FotoShare

This section describes how to upload images to Nikon FotoShare. (Nikon FotoShare is available in certain countries only – please check the web page www.nikon-euro.com/nikoneuro1/Fotoshare/registration.htm for the latest information.)

### Step I-Register with Nikon FotoShare

The registration wizard starts automatically when you install and use FotoStation Easy for the first time. If you choose not to register immediately, for example if it is not convenient to connect to the internet at this time, you can register later from the FotoStation Easy Links menu.

> Italian FotoStation Easy Web Site... FotoWare World Wide Web Site... Nikon World Wide Web Site... Nikon FotoShare Registration

Alternatively you can register by visiting the page

http://www.nikon-euro.com/nikoneurol/fotoshare/registration.htm.

## Step 2—Choose which pictures to transfer to your computer

In this step, you will choose the pictures to be transferred to your computer and then uploaded to Nikon FotoShare. Firstly connect your camera to your computer by the supplied USB interface cable, or insert your CompactFlash memory card into your computer's card reader or PC card slot. The Image Transfer window will appear on your computer, and shortly after, FotoStation Easy will also appear behind NikonView 4. Click the **Image transfer rule** button in the Image Transfer window.

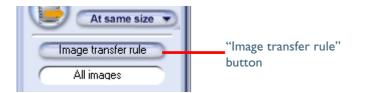

The dialog shown below will be displayed, where you can select which images are to be transferred.

| Image transfer rule                    |                                                                             |  |  |
|----------------------------------------|-----------------------------------------------------------------------------|--|--|
|                                        | Select rule                                                                 |  |  |
|                                        | <ul> <li>All Images (Ignore transfer mark and protect attribute)</li> </ul> |  |  |
|                                        | O Transfer Marked images only                                               |  |  |
|                                        | C Transfer Unmarked images only                                             |  |  |
|                                        | C Transfer images with Protect attribute                                    |  |  |
|                                        | C Transfer images without Protect attribute                                 |  |  |
| Save setting until next change is made |                                                                             |  |  |
|                                        | Cancel                                                                      |  |  |

Checking **Save setting until next change is made** to save the selected type as the default setting for subsequent sessions of Nikon View 4. If this box is not checked, the default setting will be **Ignore transfer mark and protect attribute**, and all images will be transferred.

After selecting an image type, click **OK** to return to the Image Transfer window. The selected image type will be indicated by an icon in the text box below the **Image transfer rule** button.

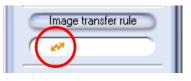

### Iransfer Marked Images

COOLPIX5000/995/885/775 allows you to mark images intended for transfer, although some cameras do not support this operation. Consult the documentation provided with your camera.

| Selection                                                     | Description                                                                        | lcon       |
|---------------------------------------------------------------|------------------------------------------------------------------------------------|------------|
| All Images<br>(Ignore transfer mark<br>and protect attribute) | All images will be trans-<br>ferred. This is default set-<br>ting at installation. | All images |
| Transfer Marked<br>images only                                | Marked images will be<br>transferred                                               | <b>2</b> 2 |
| Transfer Unmarked<br>images only                              | Unmarked images will be<br>transferred                                             | ×          |
| Transfer images with<br>Protect attribute                     | Protected images will be<br>transferred                                            | <b>A</b>   |
| Transfer images with-<br>out Protect attribute                | Only unprotected images will be transferred.                                       | X          |

### Restrictions on image types for uploading

- Only JPEG and RGB-TIFF files can be uploaded to Nikon FotoShare at their original size. YCbCr-TIFF files, and NEF(RAW) can not be uploaded at their original size.
- YCbCr-TIFF files, and NEF(RAW) files will be converted into JPEG format if their size is altered when they are transferred from the camera to the computer. Converted files can then be uploaded to Nikon FotoShare. (Note that RGB-TIFF files are also converted into JPEG format if their size is altered.)

# Step 3—Choose an image size

Choose a suitable image size from the **Transfer size** menu.

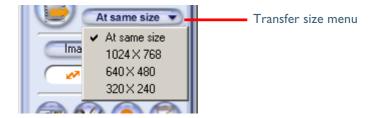

If you choose **At same size**, image size will not change during transfer. At other settings, all images larger than the selected size will be converted to the new size during transfer. Images smaller than the selected size are transferred at their original size. All photo information apart from the "image size" field will be unaffected by the conversion. Converted images are saved using JPEG compression at a ratio equivalent to a camera setting of NORMAL.

The following options are available

| Option                  | Description                                                                       |
|-------------------------|-----------------------------------------------------------------------------------|
| At same size            | Images will be saved at their original dimensions.                                |
| l 024 × 768<br>(Pixels) | Images will be converted to XGA (suitable for display on most computer monitors). |
| 640 × 480<br>(Pixels)   | Images will be converted to VGA (suitable for Web distribution).                  |
| 320 × 240<br>(Pixels)   | Images will be converted to QVGA size (suitable for distribution by e-mail).      |

#### Tutorial: The Image Transfer Window

# Step 4—Transfer the images to FotoStation Easy on your computer

Click the Transfer button to begin transferring your pictures to the computer, where they will appear in the FotoStation Easy window within a few seconds.

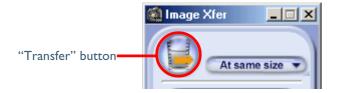

A progress indicator will be displayed while the images are being transferred. A thumbnail preview of the image currently being transferred will also be displayed. When multiple images are transferred, the Transferring... window will include a progress meter showing the number of images copied to disk and the number of images remaining.

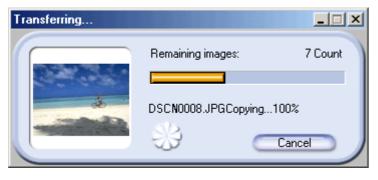

While the images are being transferred you can browse them in FotoStation Easy.

### Step 5—Select and confirm pictures to be uploaded

Transferred pictures appear in FotoStation Easy as thumbnails. Double click thumbnails to review pictures at full size. Single click thumbnails to select them for upload. To select more than one picture for upload, click on the desired thumbnails while holding down the shift key. After you have chosen the images to upload, simply click on the **Nikon FotoShare** button.

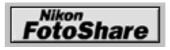

Make sure that you computer is connected to the internet before attempting to upload pictures.

### Transferring Images

Note that the original image remains on the memory card when images are transferred.

### Step 6— Enter (confirm) your user name and password

The first time pictures are uploaded to FotoShare, it is necessary to enter the username and password chosen at registration. After entering the user name and password, click **OK**. (The computer will remember your user name and password. On subsequent occasions you will only have to click **OK**.) After **OK** is clicked, a dialog will appear to indicate the progress of the image upload process.

### Step 7— Manage your images in your FotoShare album

After the last image has been uploaded, a prompt appears to ask if you want to go on-line to manage your pictures in your FotoShare web album. If you click **Yes**, your album will open automatically in a browser window displaying all of your images in your digital "shoebox". From this window you can modify images, add labels and create albums of pictures to which you can then invite your friends and family by e-mail.

### Saving images on your computer's hard disk

Nikon FotoShare is an on-line website where you can place pictures to share with colleagues, family and friends and is not intended as somewhere to store your cherished pictures for ever. We recommend that you use FotoStation Easy to save your pictures in the convenient folders provided on your hard disk. By using the Label feature, you can add comments and titles to your pictures which can then be used as a means to retrieve them by the Find button. For instance, if you have labeled a number of pictures with the names of the people who appear in them, searching for those names will quickly reveal the same pictures again.

### Altering Image Size

When uploading images note that you can change the image size, reducing it to save space. If your web album guests want to print the images, be sure to upload the picture at a size which is suitable for the print dimensions that your guests expect. Guidance is given on the upload dialog box.